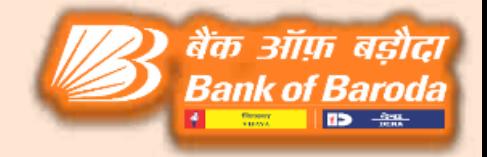

# ATM FINACLE ENTRY PROCESS

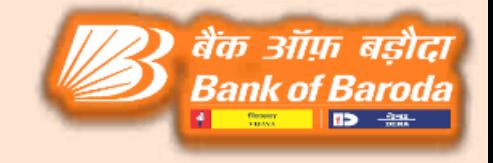

**Job Card for entering the Cash Loading details in CBS & generation of transaction entries for Cash Loaded in the ATMs by ATMTXN & HATMCASH Menus**

### Steps involved in CBS For **CRA Managed ATMs**

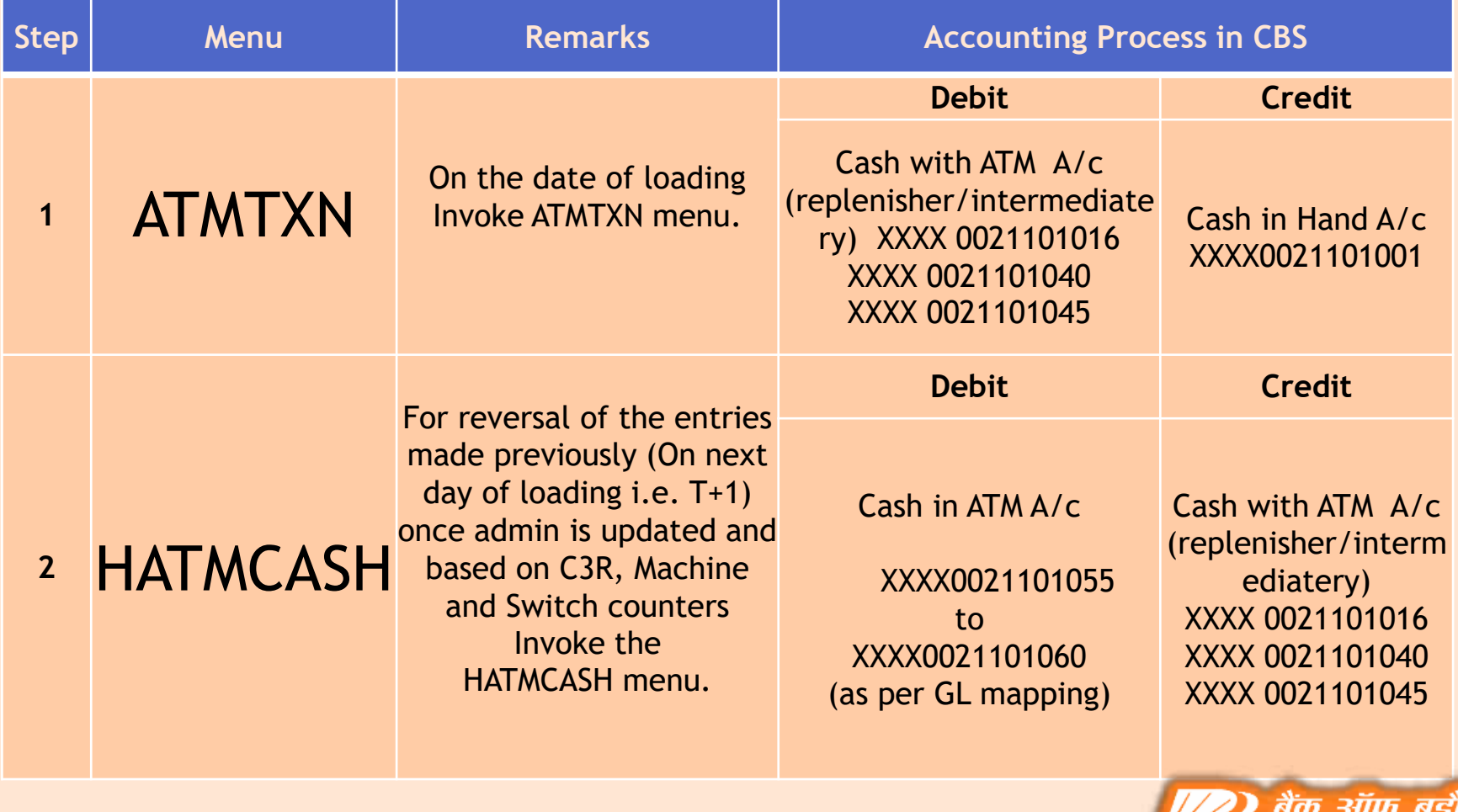

**Bank of Baroda** 

**ロン 金沢** 

## Steps involved in CBS For<br>Branch Managed ATMs

बैंक ऑफ़ बड़ौदा **Bank of Baroda** 

**4 500 12> 425** 

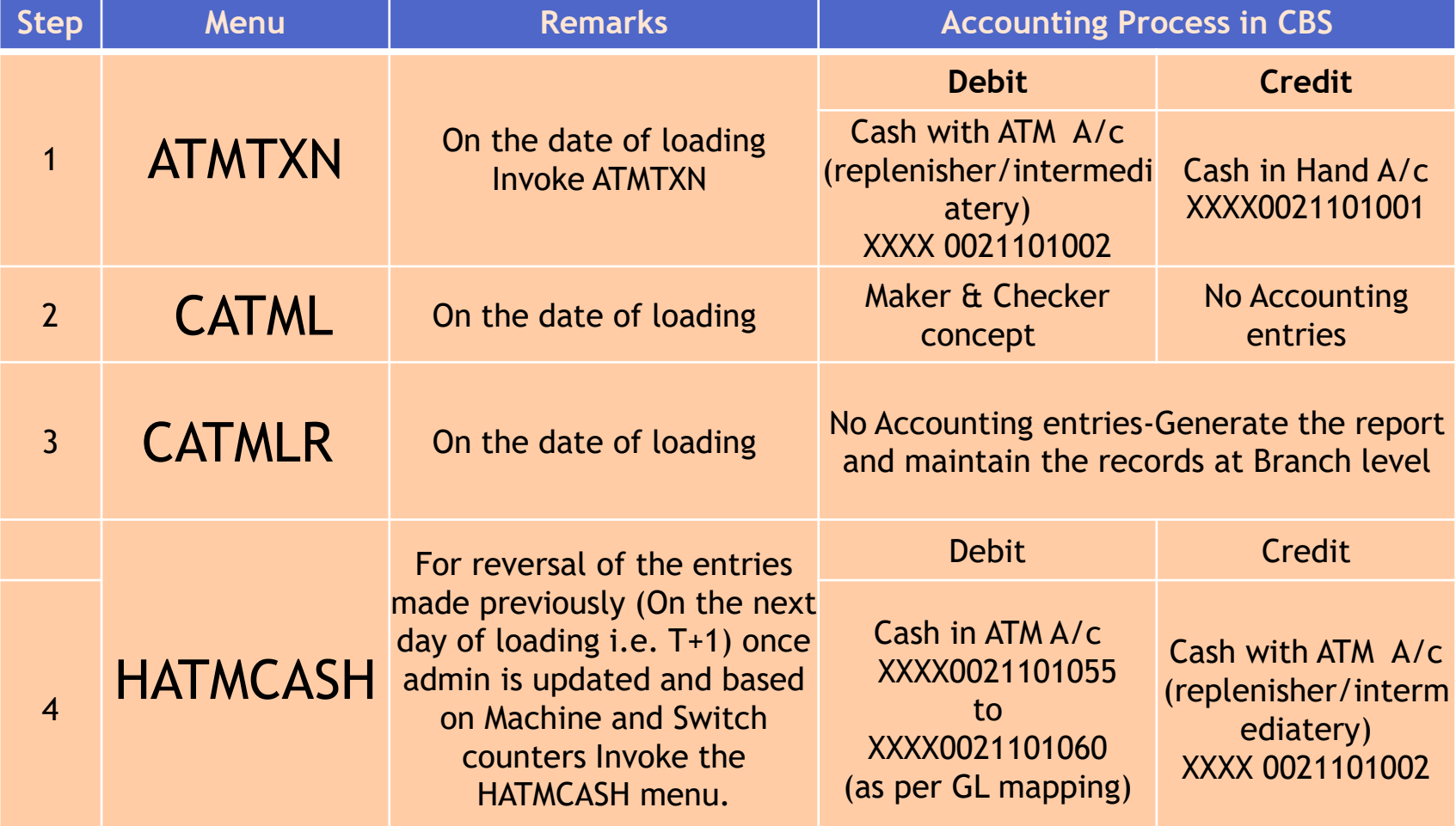

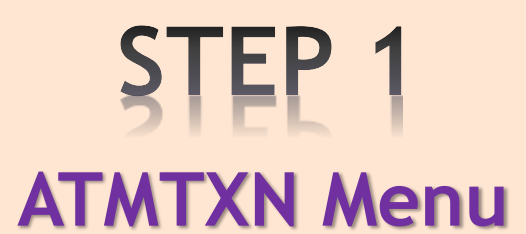

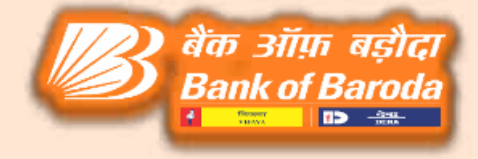

Below options are available in ATMTXN menu

- Cash paid to CRA :- When cash is provided for loading then use this option.
- **Part Receipt of Amount Paid to CRA :- For reversal of** Returned Amount / Wrong payment.
- Offload cash from ATM :-In case of closure / shifting / relocation / migration of CRA of the ATM.

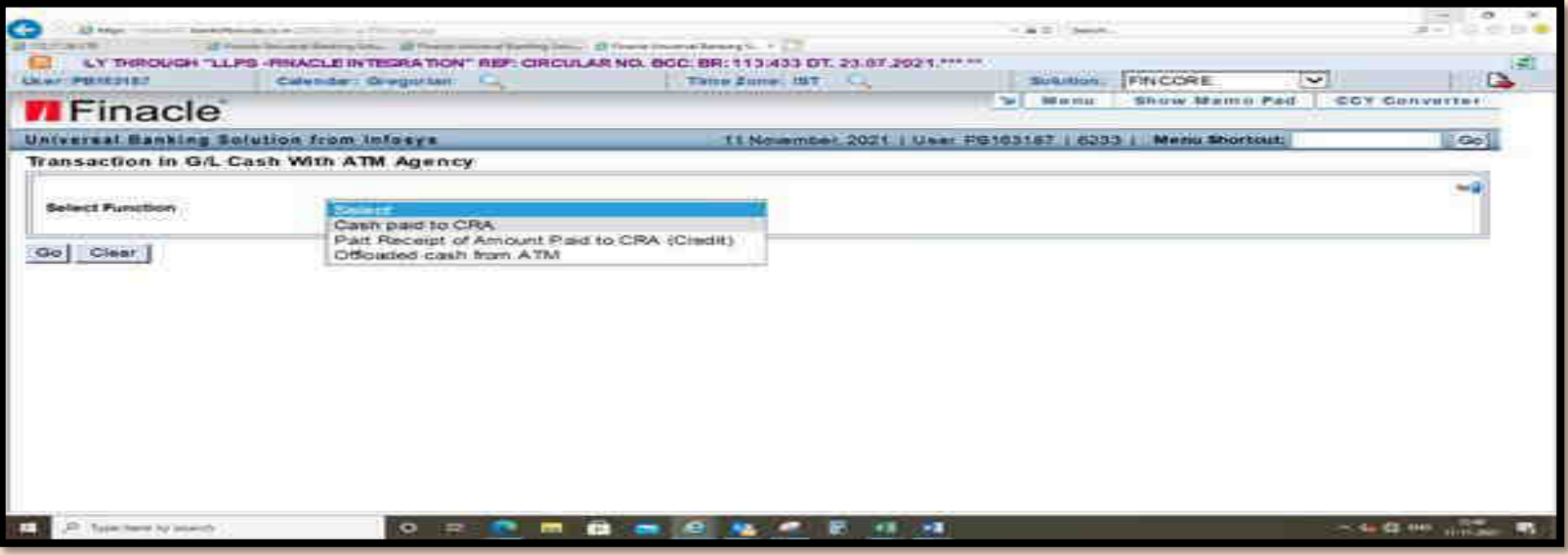

#### **ATMTXN Entry Process**

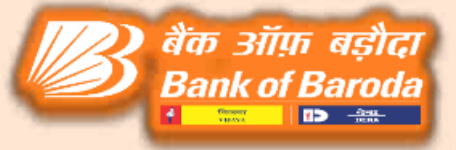

❖ Go to ATMTXN menu in CBS Select Cash paid to CRA Select ADD function.

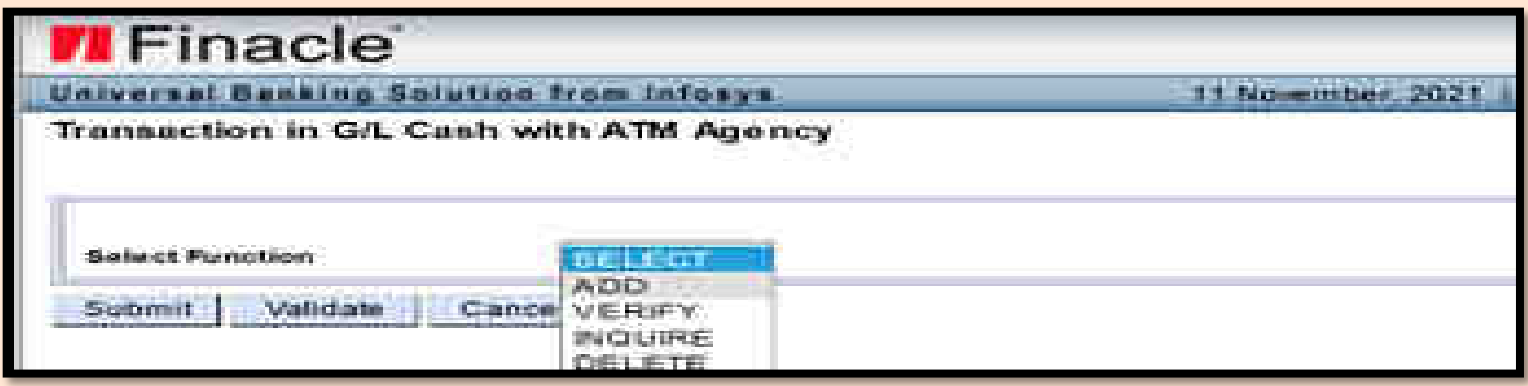

❖ Select cash replenishment agency Search option  $\longrightarrow$  click on SOL ID

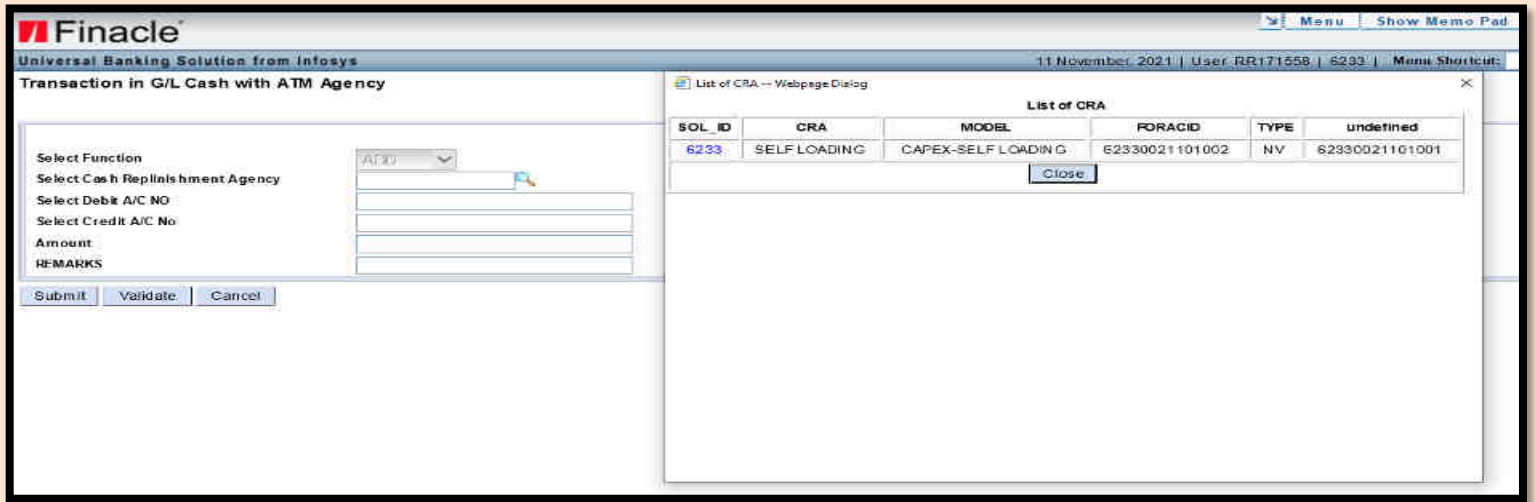

#### After clicking the Search option debit & credit account numbers will populate automatically.

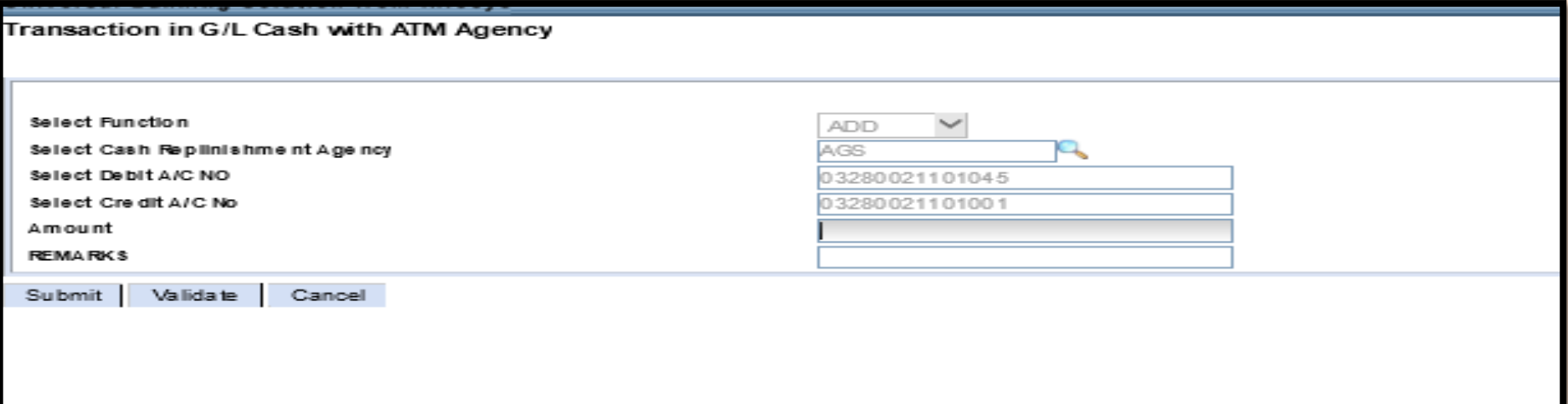

Fill the cash indent (CRA Managed ATMs)/loading Amount (For Branch managed ATMs) & enter remarks column & click Submit button.

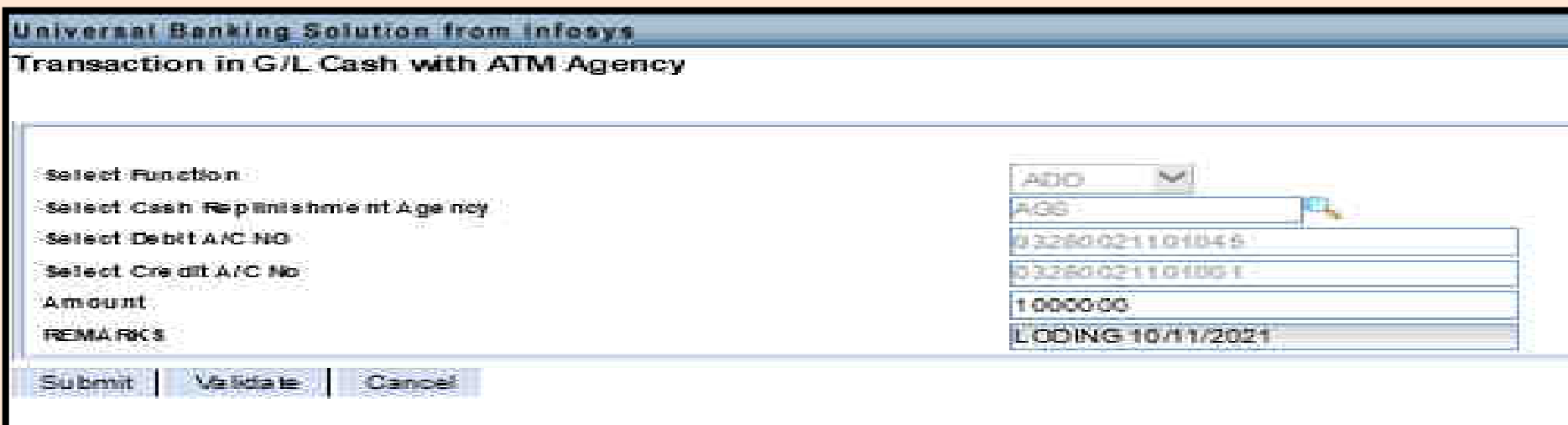

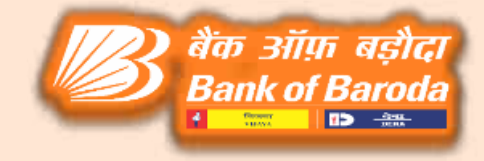

#### After clicking the submit button, request number will be created as mentioned in the below screen.

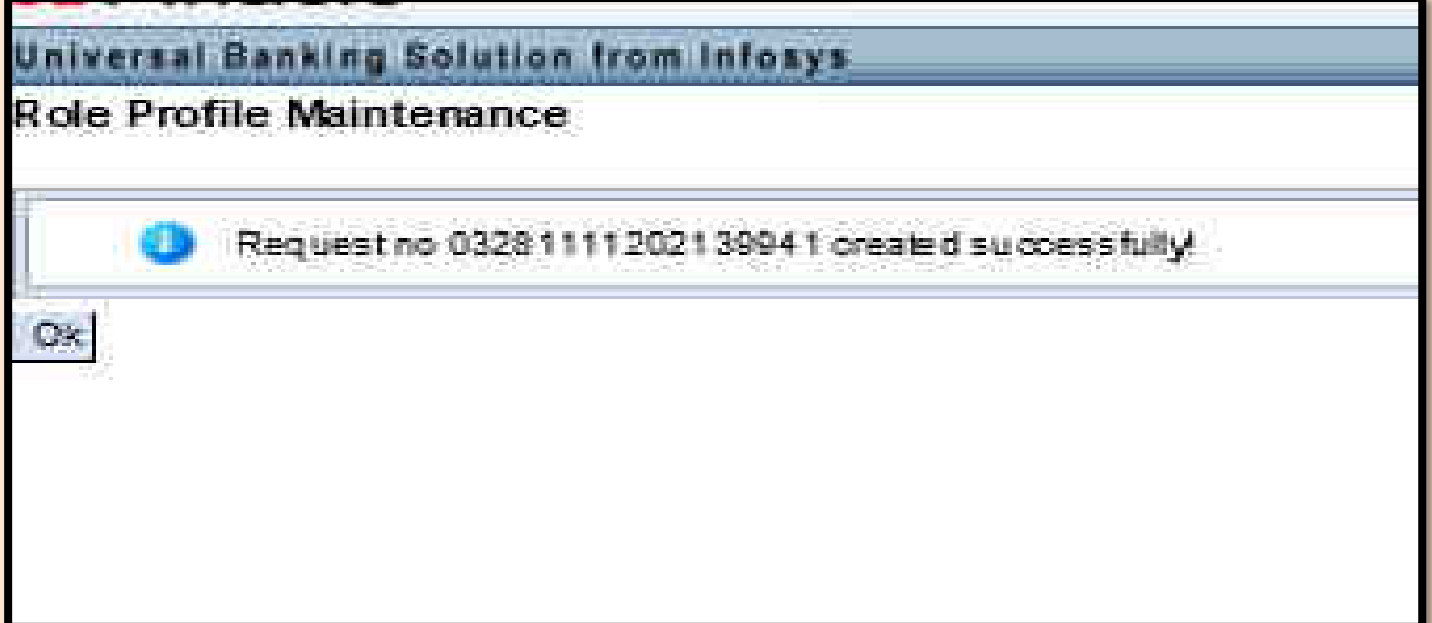

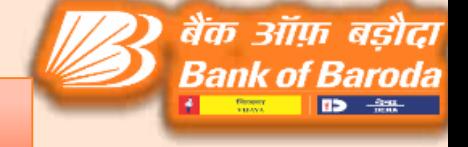

#### ATMTXN Verification Process

#### Go to ATMTXN Select Verify function Click on verify sub option & select reference no through searcher option

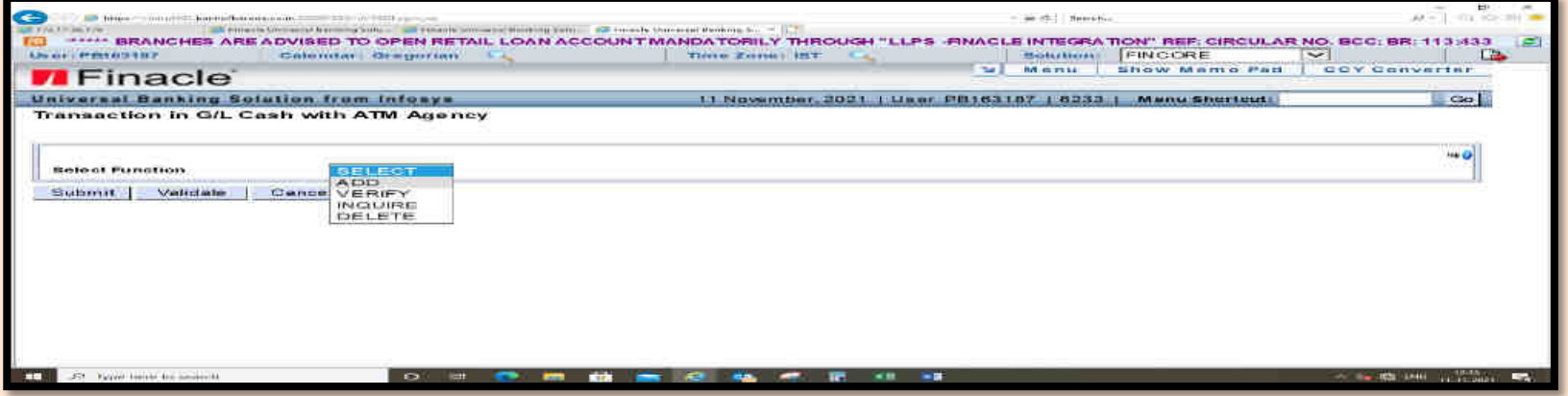

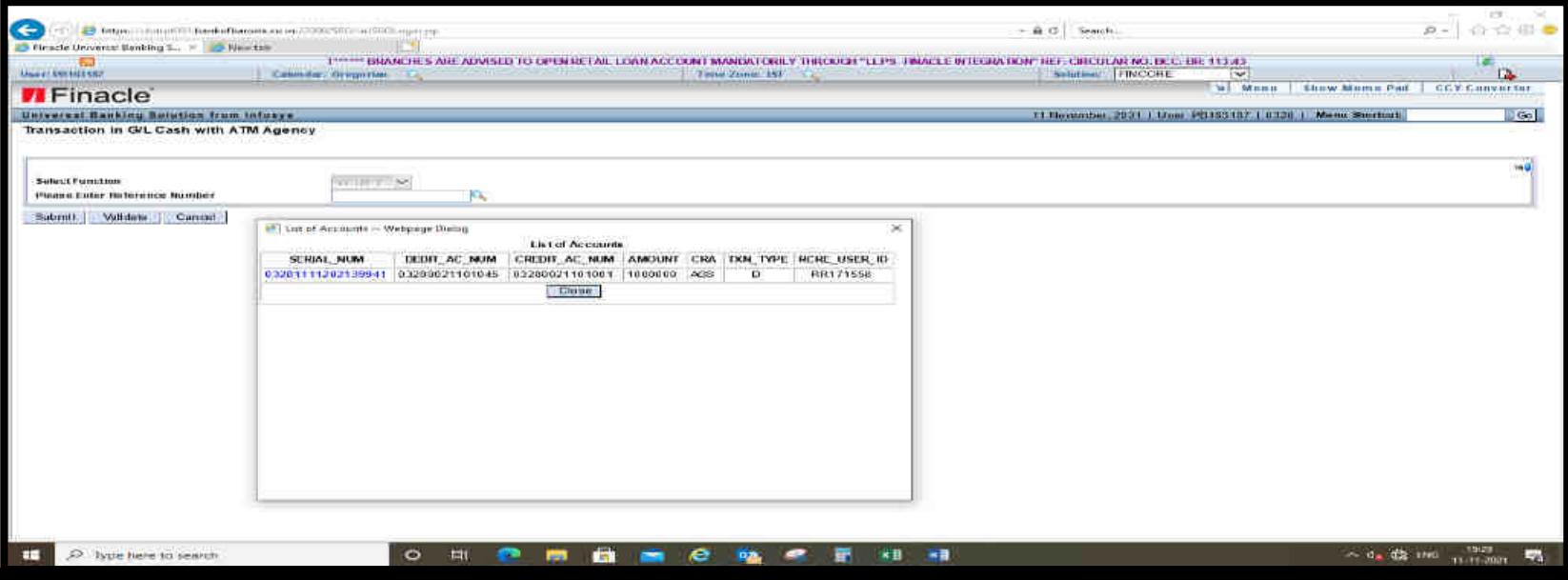

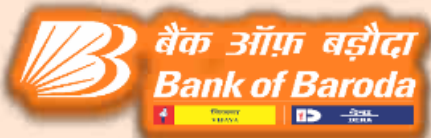

After selecting the reference number, Debit and Credit Account numbers and Amount given for loading will populate automatically. Cross check the details and click Submit button.

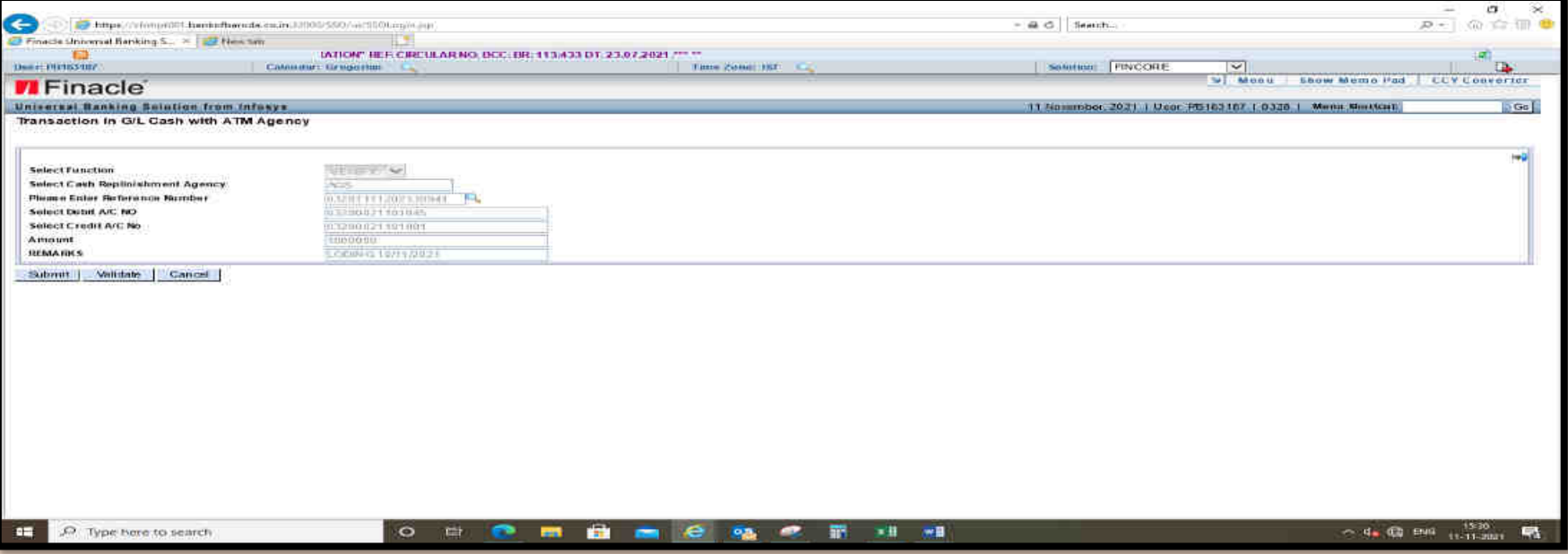

#### After clicking the Submit button, the request will be generated as below.

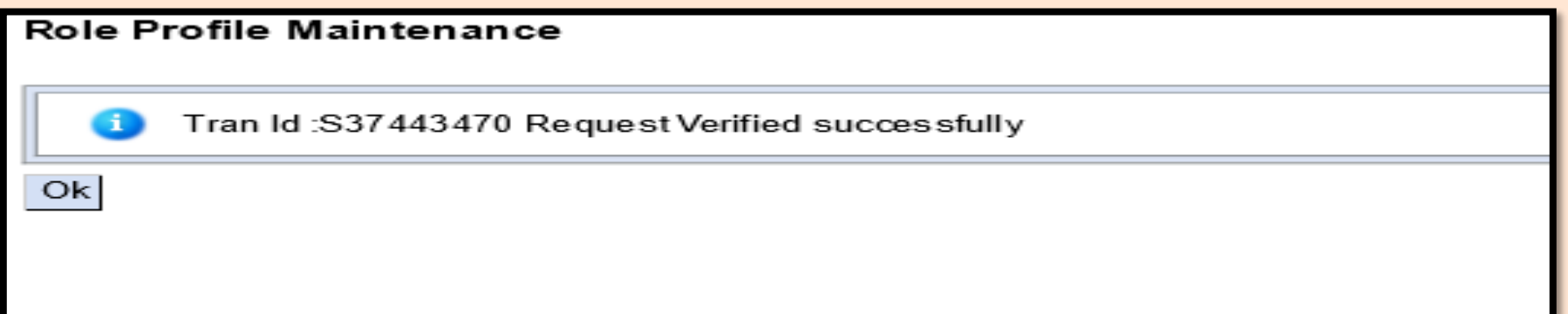

#### **HATMCASH Entry Process**

#### Go to HATMCASH menu CBS  $\implies$  Select DATA ENTRY option from activity drop down menu.

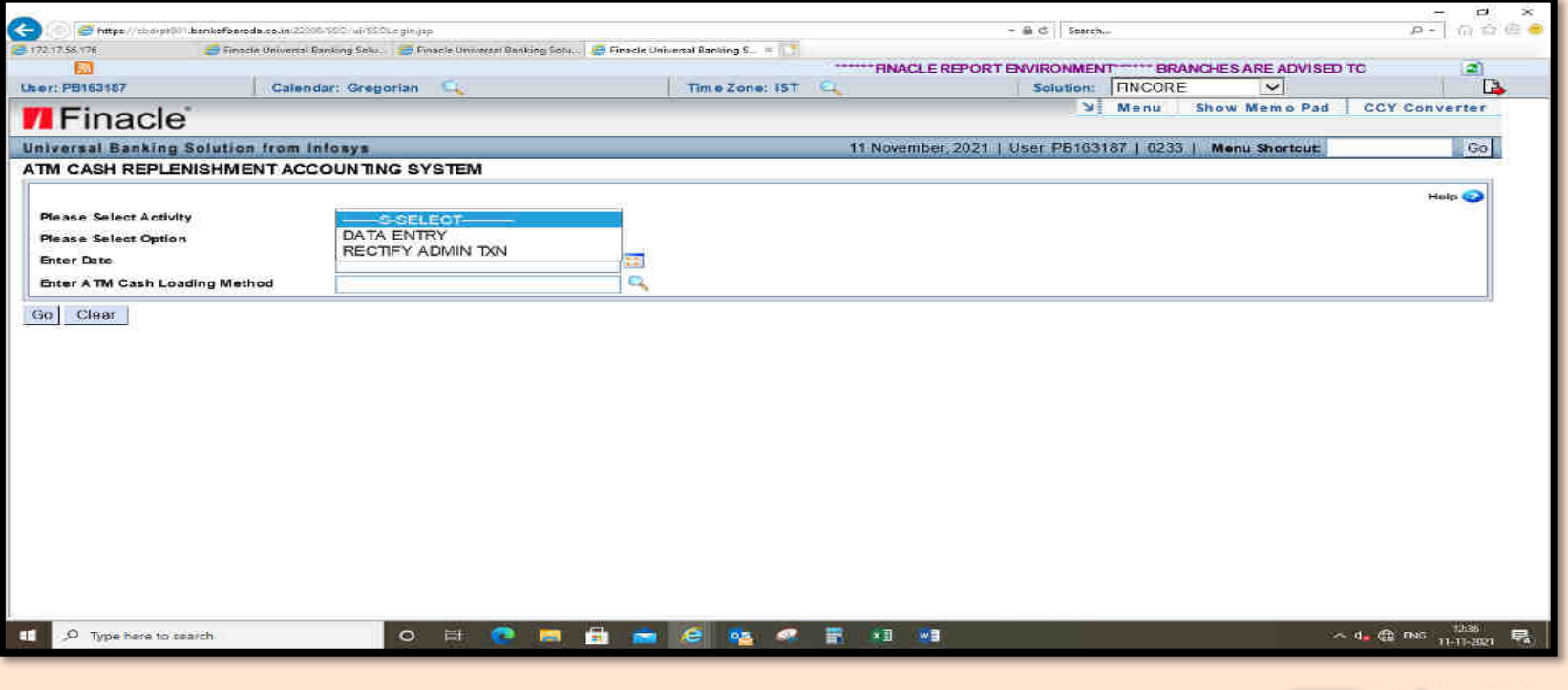

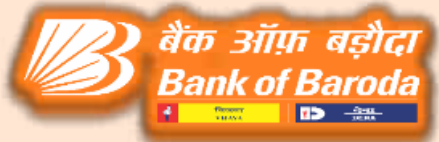

#### Select ADD from option drop down list  $\implies$  Select the loading  $\det$   $\Rightarrow$  Select Cash loading method.

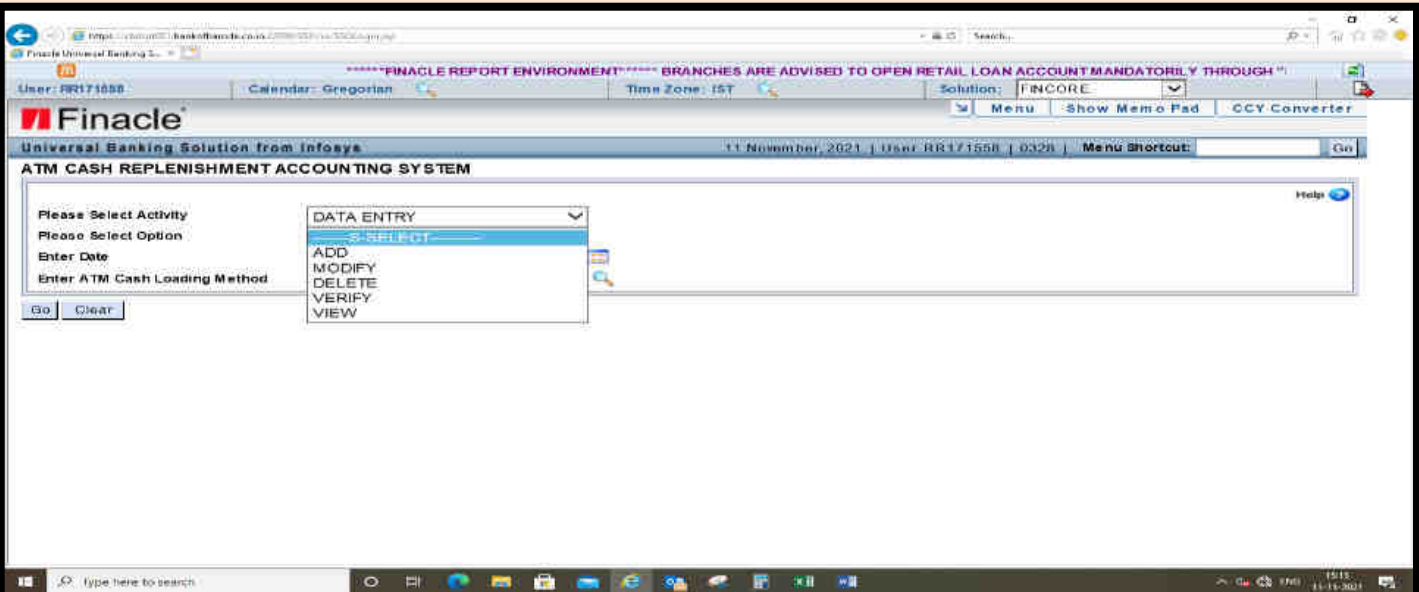

बैंक ऑफ़ बड़ौदा **Bank of Baroda** 

#### XXXX0021101016 – **(C) -** Only for eVB and eDB CAPEX ATMs XXXX0021101045– **(M)** – Only for CAPEX ATMs of BOB XXXX0021101032 – **(O)**- Only for OPEX ATMs XXXX0021101002 - **(S)** - For SELF LOADING ATMs XXXX0021101040 – **(B) -** FOR BOBOPEX ATMs

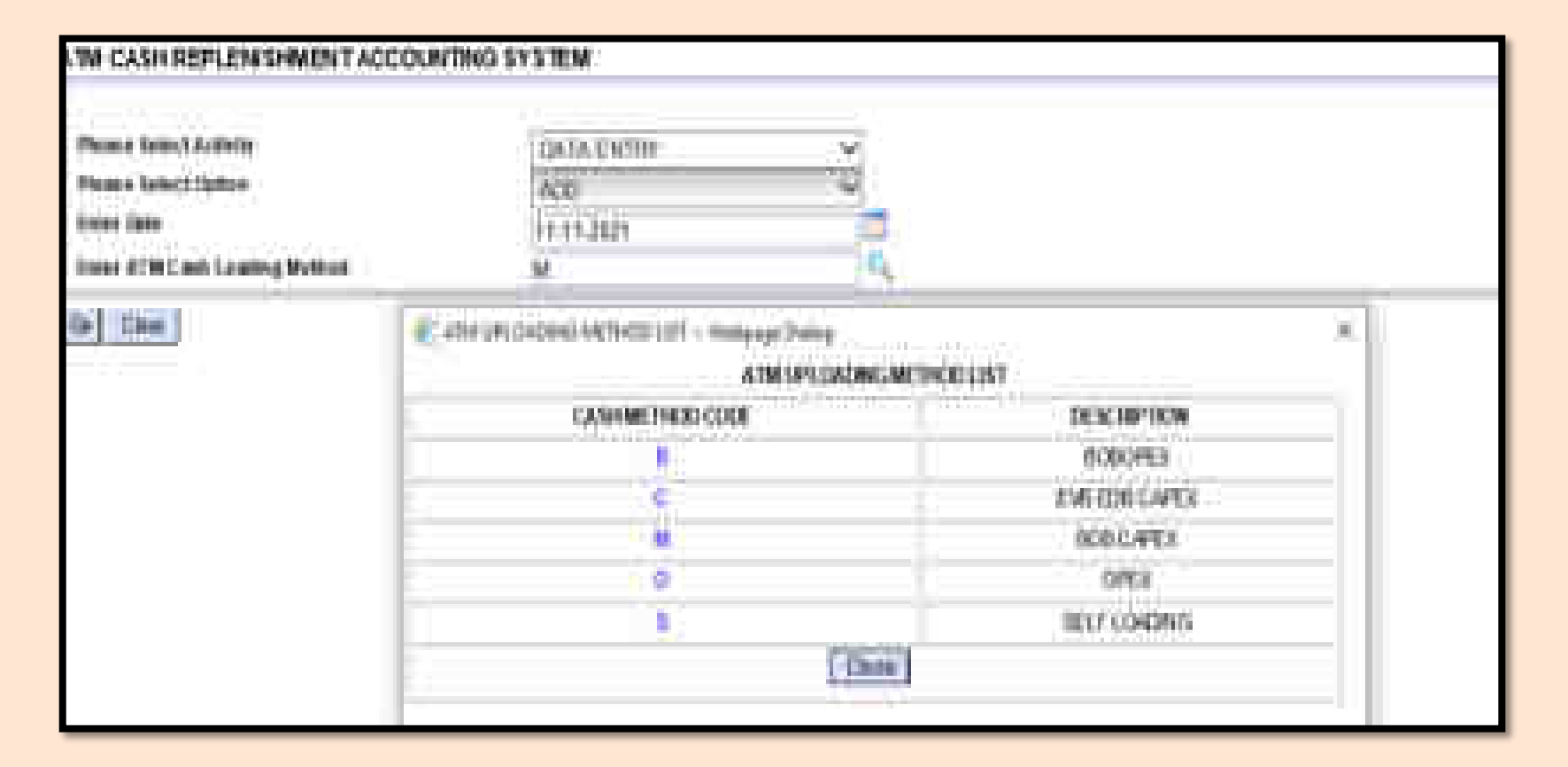

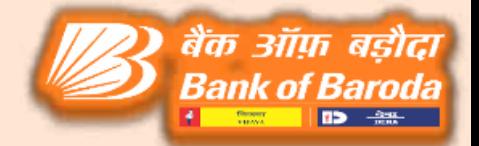

Enter the Vault opening balance where nodal branches having vaulting facility (otherwise please enter the ZERO fro non vaulting locations) $\implies$ Enter the loading amount details.

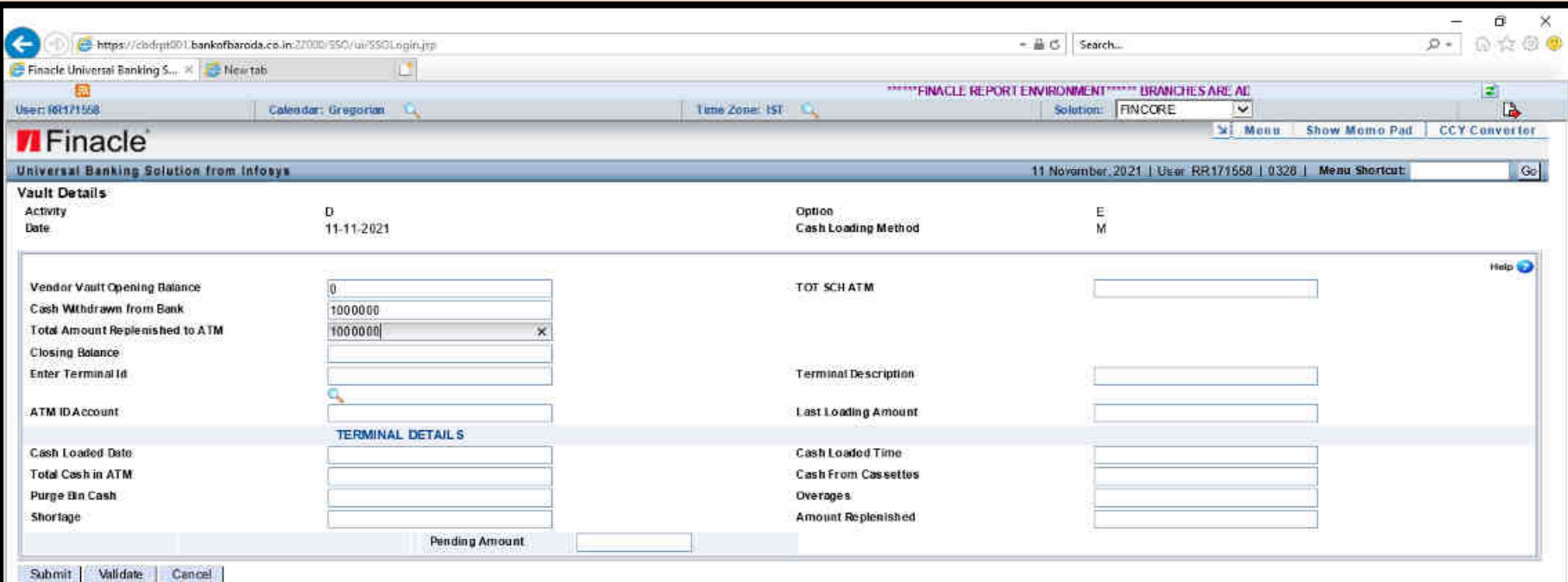

 $O$   $\Box$ **R**  $e$ 98 ×丑 W目 e **Page** Đ

#### Select the ATM ID from search option  $\Longrightarrow$  Select the ATM ID from POP Up window  $\Longrightarrow$  Enter the remaining amount in cash from cassette column.

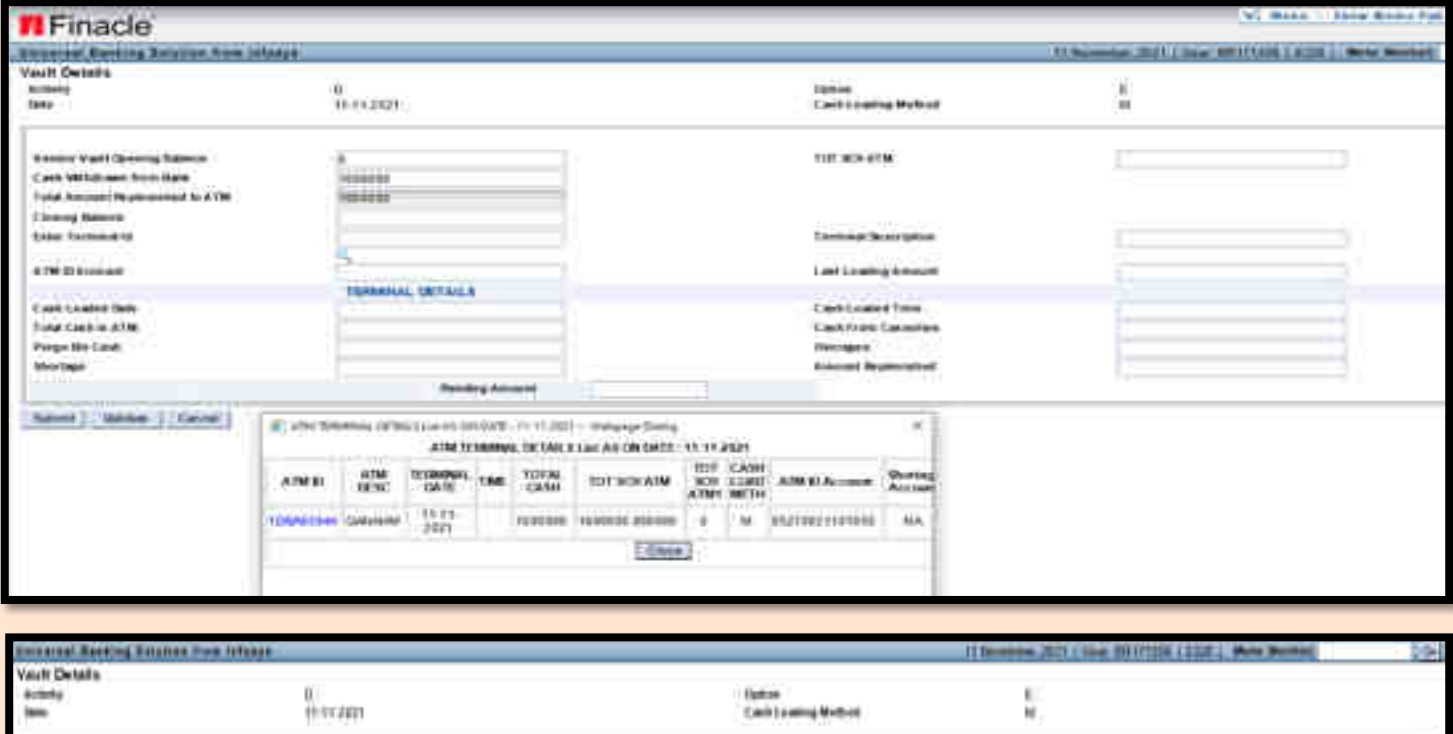

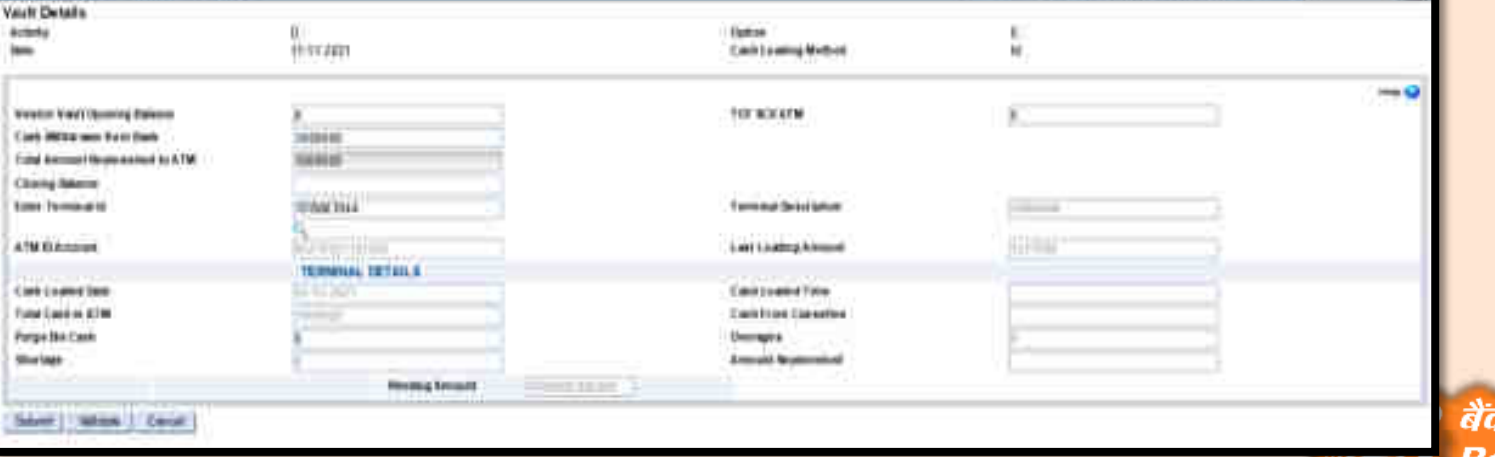

ऑफ़ बडौटा

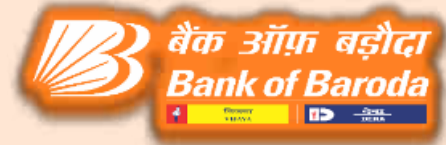

#### Click on SUBMIT Button Note: Before submitting button, please ensure the pending amount must be ZERO.

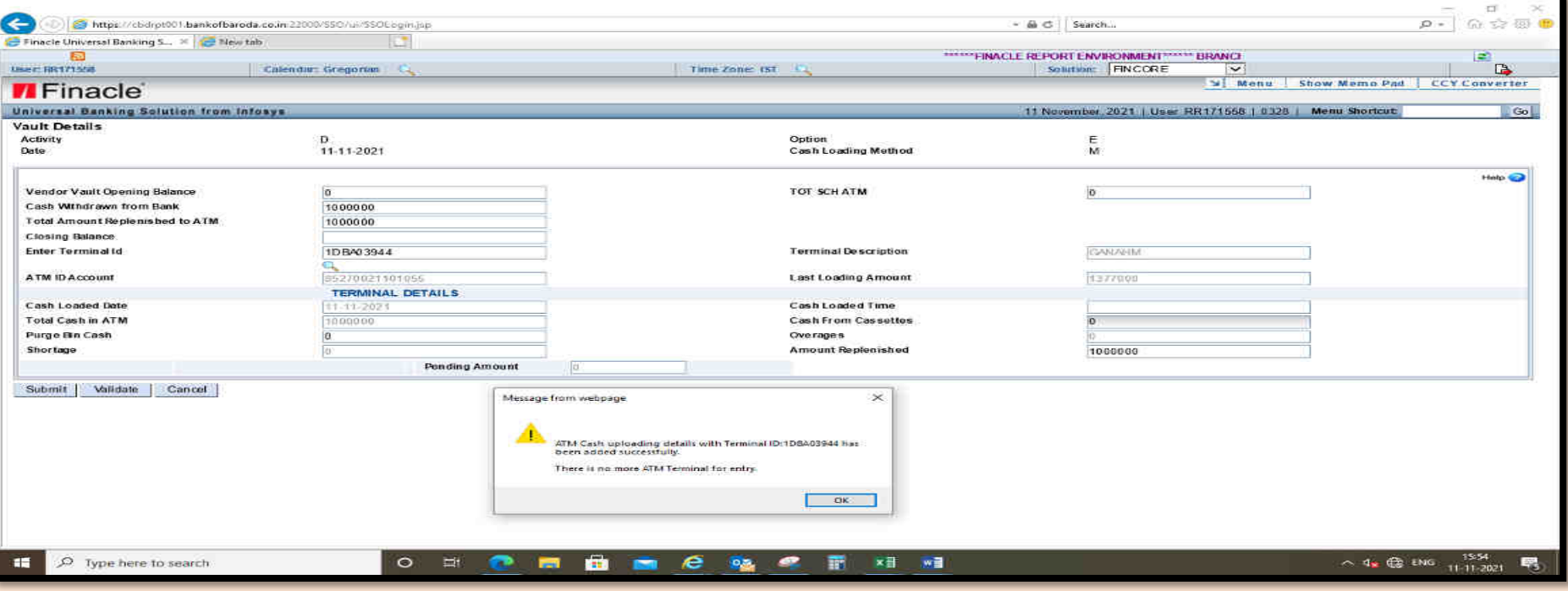

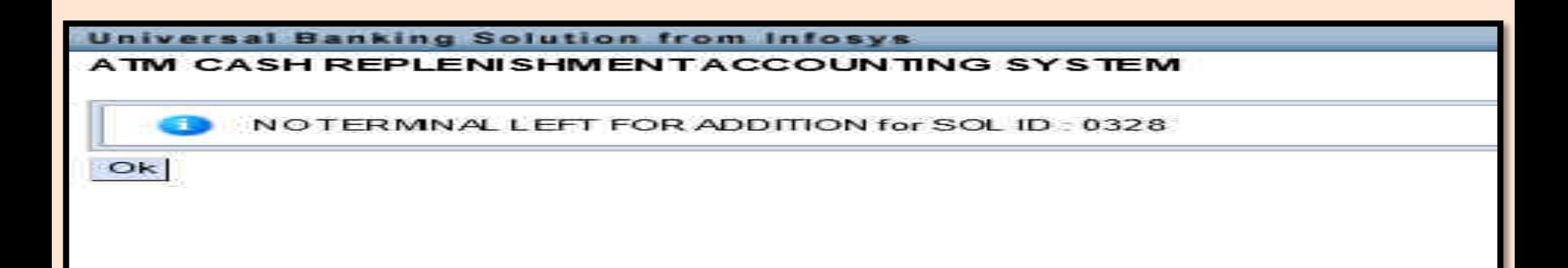

#### **HATM CASH VERIFY**

Go to HATMCASH in CBS Select DATA ENTRY option from activity drop down Select Verify option  $\Longrightarrow$  Select the entry date and ATM Cash loading method  $\Longrightarrow$ Click on GO button  $\implies$  Cross check the details which is entered by maker and verify the details as checker which are having BH2 powers.

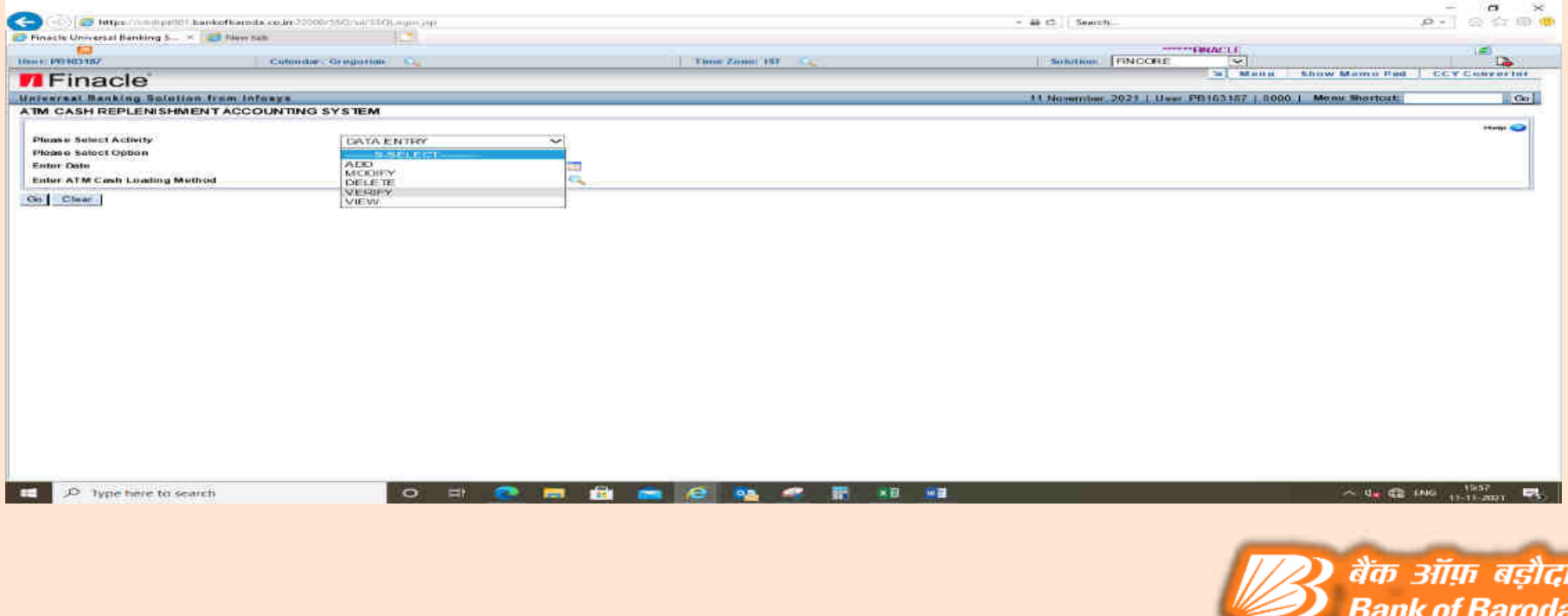

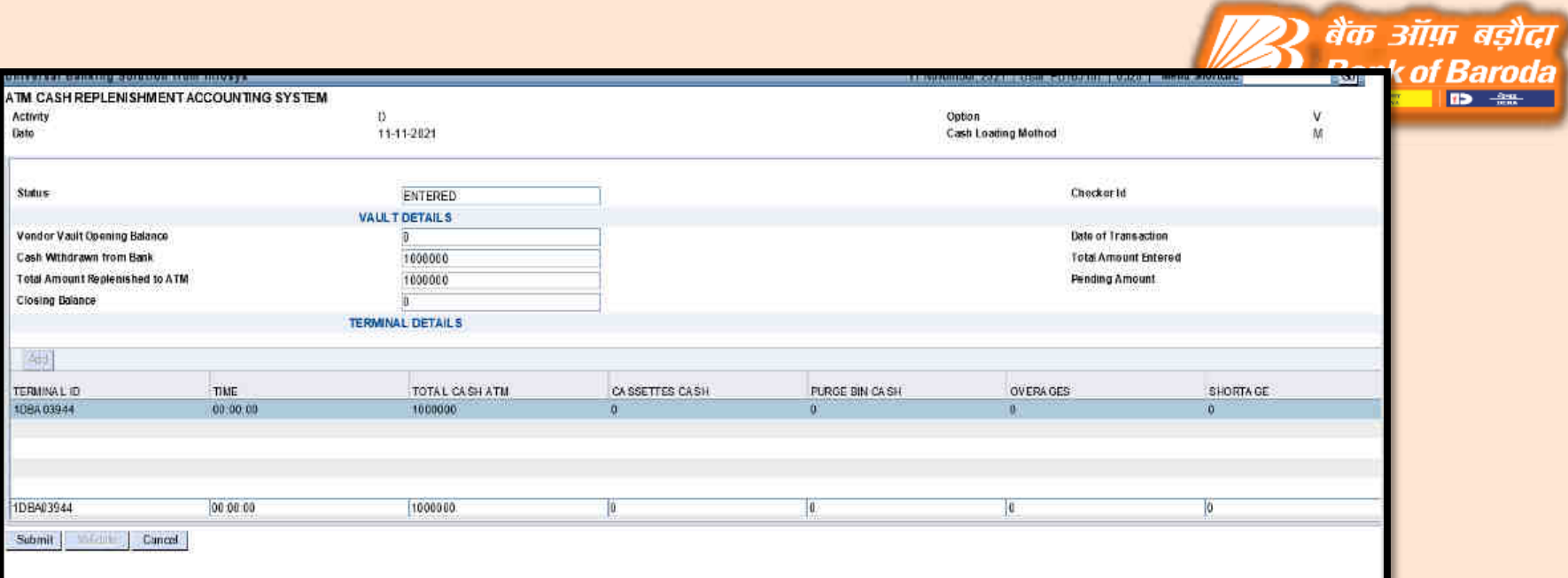

**B> -22-**

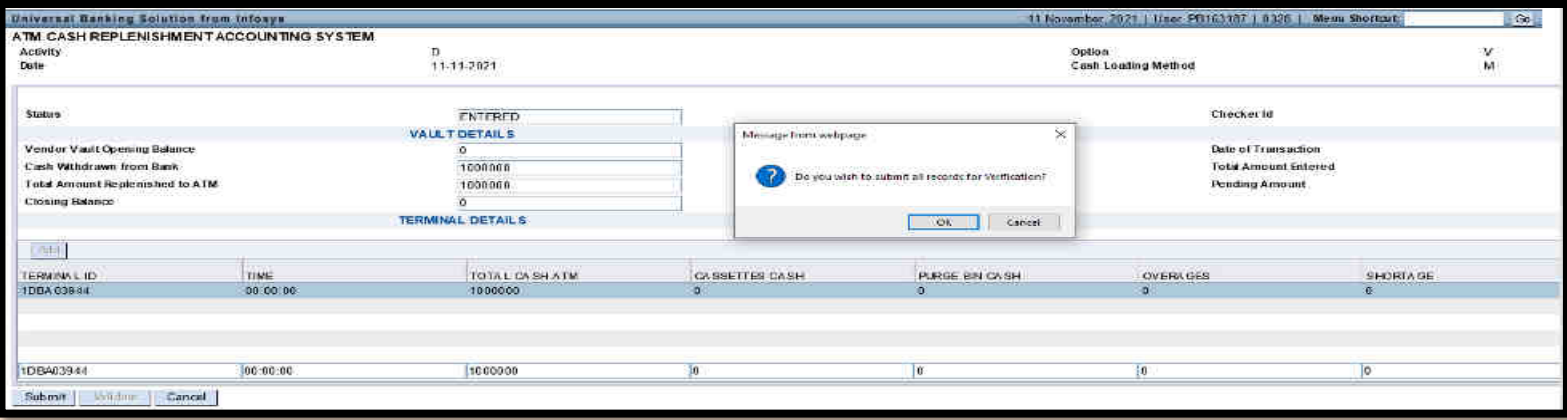

#### ATM CASH REPLENISHMENTACCOUNTING SYSTEM

<u> anno 1980 - Contae de la provincia de la provincia de la provincia de la provincia de la provincia de la prov</u>

Verification Done Successfully with Sol Id:0328 and Txn Created with tran Id:S37443831

 $O<sub>k</sub>$ 

œ

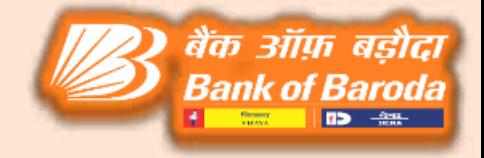

## Thank You